## **Nursing Students**

#### **Medication Task Column Indicators**

**Yellow** represents the current date / time column. This is your reference point during your shift.

Red indicates an overdue medication administration task.

**Gray** background represents canceled, held, voided, and discontinued medications.

# Note: the MAR is in reverse chronological time. It cannot be changed.

## Chart a Scheduled Medication from the MAR

0.125 mg

- 1. Access the MAR section of a patient's chart.
- 2. Click a scheduled **MAR** task.
- 3. Review the medication information.
- 4. Verify or modify the Performed Date / Time.
- 5. Document in all the required (yellow) boxes.
- 6. Click Sign. 🗹
- 7. Click Refresh.
- 8. For overdue meds, the MAR task will turn red, they can still be given.

#### **View Medication Details**

- Right-click the cell containing the charted medication. 0.125 mg Fir
- 2. Select View Details.
- 3. Click the tab(s) to view the desired information.
- 4. Click **Close** to return to the MAR.

### Modify a Charted Medication – must be verified first

- 1. Right-click the cell containing the charted medication.
- 2. Select **Modify** from the menu.
- 3. Make the needed changes.
- 4. Click Sign . A ( c ) will appear in the med result.

### Unchart a Medication – must be verified first

- 1. Right-click the cell containing the charted medication.
- 2. Select **Unchart** from the menu.
- 3. Type a reason for uncharting the result in the popup box.
- Click Sign ∠. In Error \* will appear in the cell. Another MAR task will display.

#### Request Another Dose - can only be done by instructor

- 1. Right-click the **medication details** (order sentence in the Medications column).
- 2. Select Med Request from the menu.
- 3. Select a reason from the drop down Reason list.
- 4. Free text additional information in the box below.
- 5. Click **OK**. This is an electronic message to Pharmacy. It is treated as a STAT request.

### **Reschedule a Medication Dose**

- 1. Right-click the MAR task.
- 2. Select Reschedule This Dose from the menu.
- 3. Change the time in the time box.
- 4. Select a **Rescheduling reason** from the drop down arrow menu.
- 5. Click **OK.** Contact pharmacy for re-scheduling multiple doses.

Note: it is recommended that you reschedule a dose, rather than letting it become overdue.

#### View Alert History

- 1. Right-click the medication details.
- 2. Select Alert History.
- 3. Hover the mouse cursor over the icons to reveal the information.
- 4. Use the scroll bar at the bottom of the window to see the **Override Reason.**

#### Chart a PRN med and PRN Response

Pending Validation

Pending Validation

-ast given: 550 mg @ 7/20/09 13:05

- 1. Click a PRN MAR task.
- 2. Review the medication information. Enter the pain intensity for pain meds.
- 3. Click Sign. 🗹
- 4. Click Refresh.
- 15 mins. after IV meds, 60 mins. after all other meds, click the PRN Response box on the MAR. The PRN Response form will open.
- 6. Document the effectiveness of the medication treatment.
- 7. Click Sign. 🖊
- 8. Click Refresh.

## Create Administration Note

- 1. Right-click the medication details.
- 2. Select Create Admin Note from the menu.
- 3. Free text the message in the white box.
- 4. Click OK.
- 5. The **Admin Note** icon displays in the medication details.
- 6. Double-click Admin Note IP to view the message.

\*Note: Sign into the computer with your log-in to document in the patient's chart. Use the tapand-go (card reader) to log-in/out between your log-in and the instructor's for a quick sign-on.

#### Chart a Continuous Infusion

- 1. Click a continuous infusion medication task.
- 2. Review the medication dosage information.
- 3. Verify or modify the Performed Date / Time.
- 4. The number 1 displays in the **Bag #** box in the lower half of the window, and it says **Begin Bag** in the lower right corner of the window.

Pending

Not previously given

- 5. Select the Site from the drop down arrow menu.
- 6. Review the Volume and Rate for accuracy.
- 7. Your instructor will have to witness this infusion before you click Apply or Sign.
- 8. Click Apply.
- 9. Click Sign. 🗹
- 10. Click Refresh.
- 11. To hang bag # 2 and subsequent bags: Click on the **MAR** task.
- It says Infuse in the lower right corner of the window. Indicate the infused volume from bag #1 (or the previous bag).
- Click the Begin Bag button (in blue) in the top half of the window. The Bag # now says 2 in the lower half of the window.
- 14. Your instructor will have to witness this infusion before you click Apply or Sign.
- 15. Click Apply.
- 16. Click Sign.
- 17. Click Refresh.

| Common PowerChart® Buttons and Icons |                                                                                                    |
|--------------------------------------|----------------------------------------------------------------------------------------------------|
| <i>4</i> 4                           | <b>Patient Search</b> - search by patient name or MRN.                                                                    |
| 🍣 4 minutes a                        | <b>Refresh</b> - Tells you the last time the<br>gdata on the display was refreshed.<br>Click to perform a manual refresh. |

| 66          | New routine priority orders         |
|-------------|-------------------------------------|
|             | requiring nurse review.             |
| <i>6</i> 81 | New STAT priority orders requiring  |
| 00 5        | nurse review.                       |
| 1           | New routine priority orders that do |
|             | not require nurse review.           |
| 2           | New routine results.                |
|             | Nursing task.                       |
| 2           | Medication task.                    |
| _           | Reference Text - This icon          |
| P           | indicates that reference text is    |
|             | associated to the order.            |
| 2           | Requesting Pharmacy Verification    |
| <u> </u>    | of medication order.                |
| ক           | Pharmacy Rejected Medication        |
|             | Order.                              |
| 3           | Pharmacy Comment.                   |
| D           | Nurse Administrative Note.          |
| Ze          | Hard Stop Renewal.                  |
| X           | Soft Stop Renewal.                  |
| ିଅଁ<br>ଅନ୍  | Order Pending Renewal.              |
| 0.125 mg    | Indicates a MAR task.               |
|             | Sign.                               |
| 40 mg       | Overdue MAR task.                   |

Department of Clinical Transformation 444-6952/1338 12/16/14

# Stony Brook University Medical Center

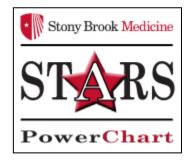

# eMAR for Nursing Students

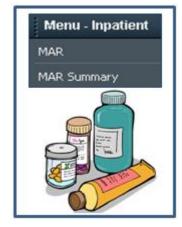

## Quick Reference Guide

Consult with your unit **Champion** or **Educator** for additional help, OR call the HELP desk at: 4-HELP (631-444-4357)